## Saint Joseph School

Google Meet Directions for Students K-3

## 2020-2021

## **1. Log into Clever**

*-Laptops: This is bookmarked. Look on the address tab for the Clever icon ------------------ -iPads: Open the Clever icon*  **Scan your Clever badge to login.**

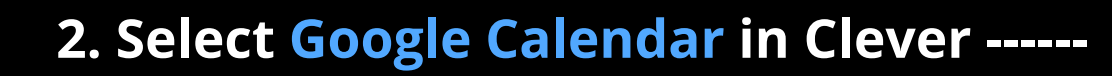

**3. Click the blue outlined box for the correct meeting.**

- **4. Select "Join with Google Meet."**
- **5. Push the "Mute" icon -----------------------**

**6. Click "Join"**

**Note: If Meet ever asks you to access the microphone or camera, click yes.**

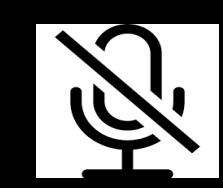

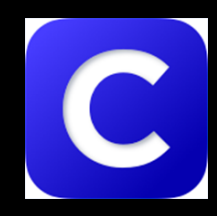

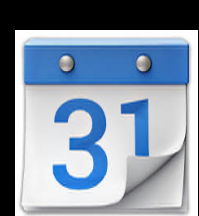